## **Schritt-für-Schritt Anleitung zur Tagungsanmeldung**

- 1. Rufen Sie das [Anmeldeformular](https://www.conferences.uni-hamburg.de/event/284/registrations/418/) auf der Tagungsplattform auf.
- 2. Nutzen Sie die Dropdown-Menüs, um ggf. Ihren Titel und Ihr Geschlecht anzugeben. Nennen Sie Ihren Vor- und Nachnamen.

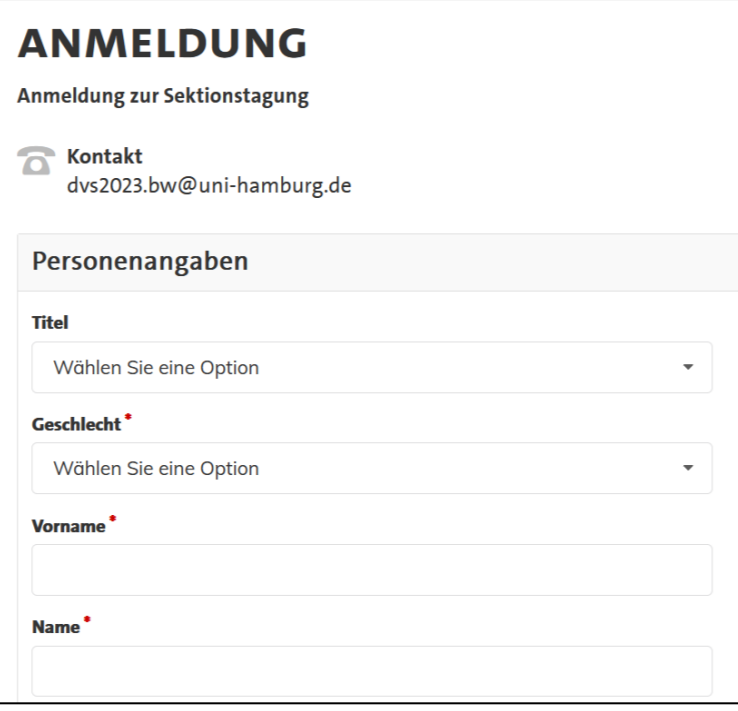

3. Geben Sie Ihre Adresse und E-Mail-Adresse an. Wählen Sie danach aus dem Dropdown-Menü Ihre Einrichtung/Institution aus. Sollte sich Ihre Einrichtung/Institution nicht in der Dropdown-Liste befinden, tragen Sie diese bitte ein.

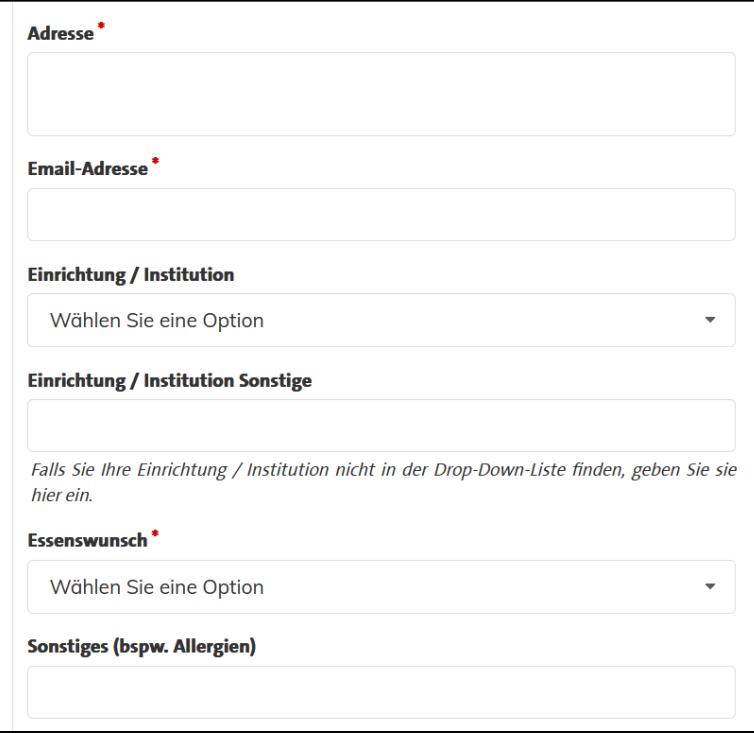

4. Im nächsten Schritt wählen Sie Ihren Essenswunsch aus. Nutzen Sie dafür das Dropdown-Menü und nennen Sie ggf. unter *Sonstiges* Allergien, Lebensmittelunverträglichkeiten etc..

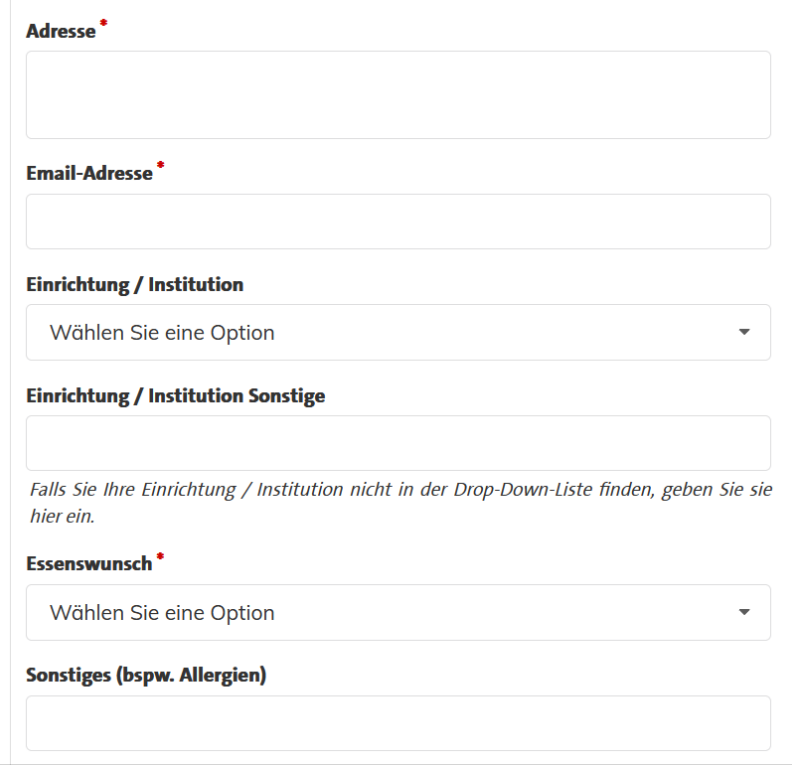

5. Setzen Sie den Haken bezüglich des Datenschutzes.

## Datenschutz<sup>\*</sup>

"Ich bin damit einverstanden, dass die Universität Hamburg, hier: Institut für Bewegungswissenschaft meine Daten für die Dauer von 365 Tagen zu folgendem Zweck bzw. folgenden Zwecken: Tagungsorganisation verarbeitet und akzeptiere die Bestimmungen zum Datenschutz. Meine Einwilligung kann ich jederzeit mit Wirkung für die Zukunft gegenüber dem Institut für Bewegungswissenschaft widerrufen. Die bisherige Verarbeitung bleibt von einem Widerruf unberührt.

6. Im nächsten Schritt wählen Sie Ihre Buchungsoption und geben an, ob Sie am Gesellschaftsabend teilnehmen.

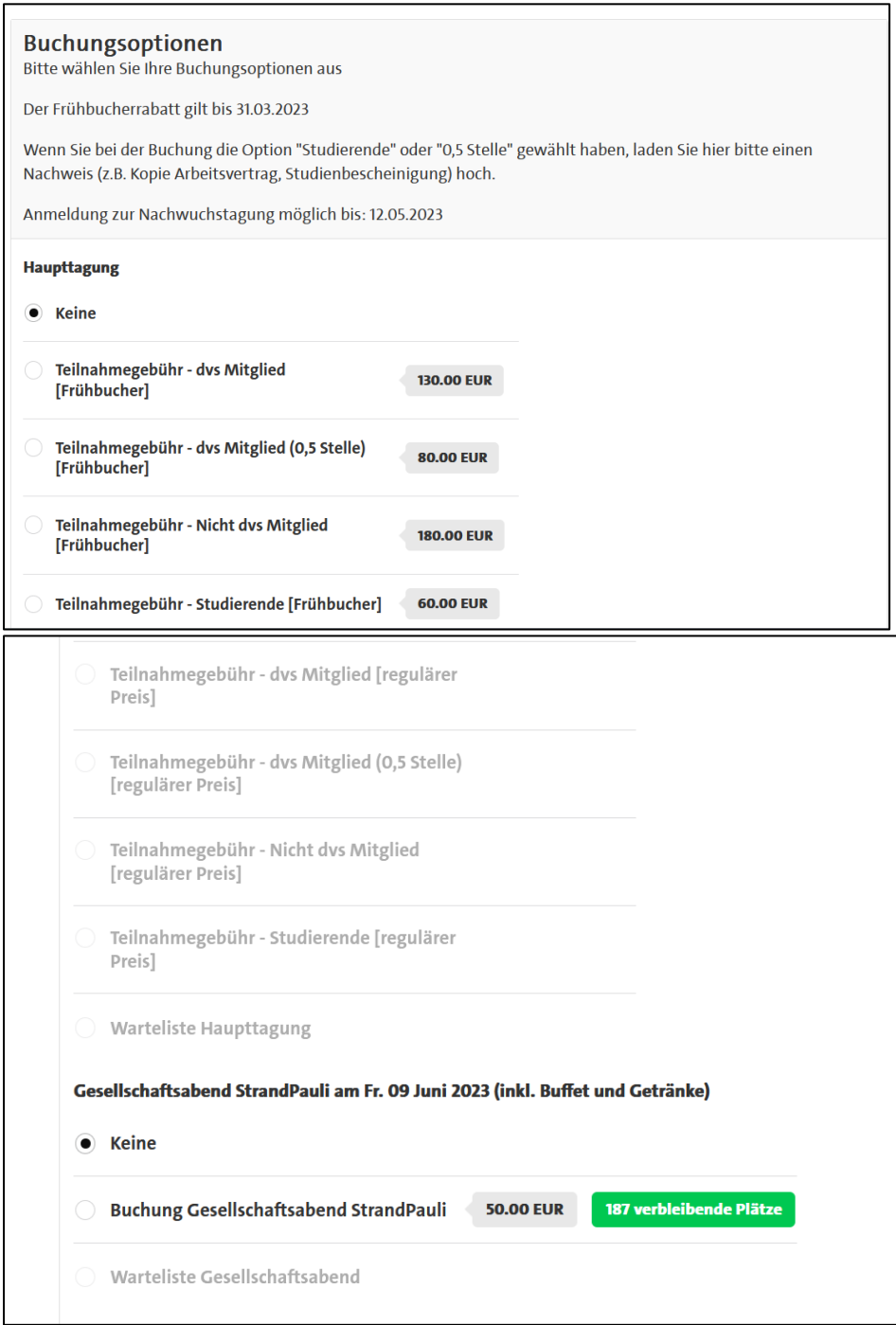

7. Nachwuchswissenschaftler:innen geben im nächsten Schritt die Buchungsoption für die Nachwuchstagung an.

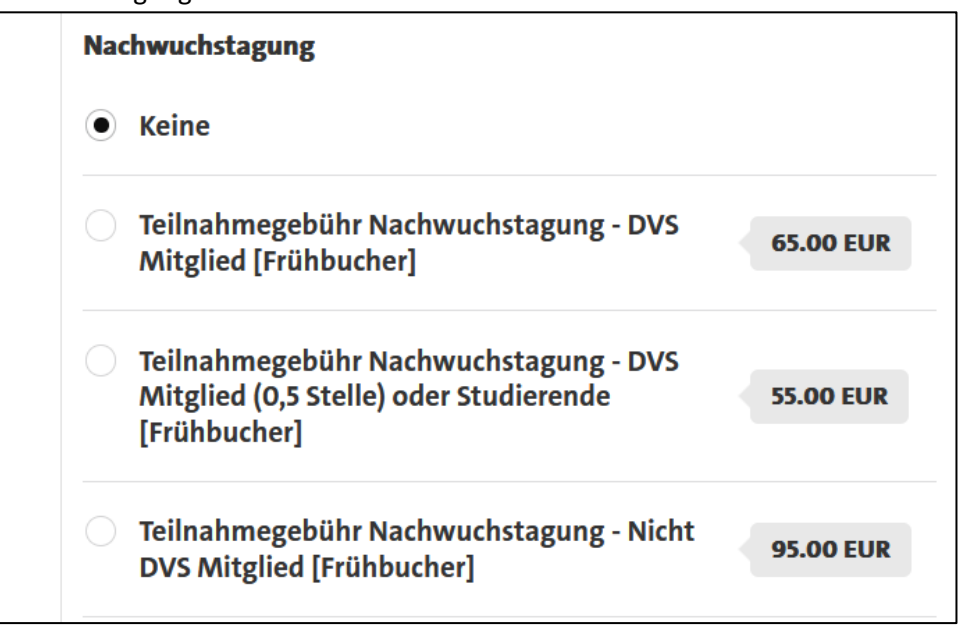

8. Tagesgäste haben die Möglichkeit Tageskarten zu buchen.

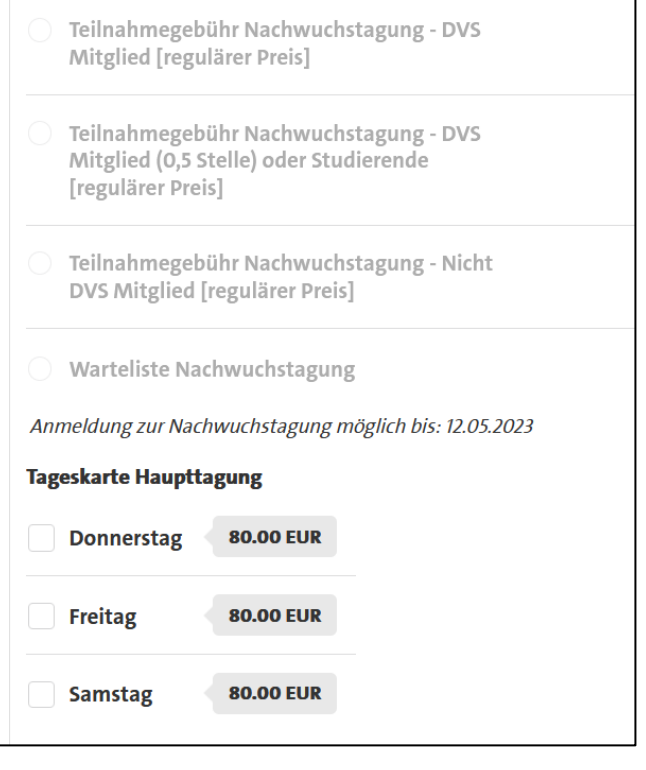

9. Im vorletzten Schritt muss je nach Buchungsoption der Nachweis für einen verringerten Beitrag hochgeladen werden.

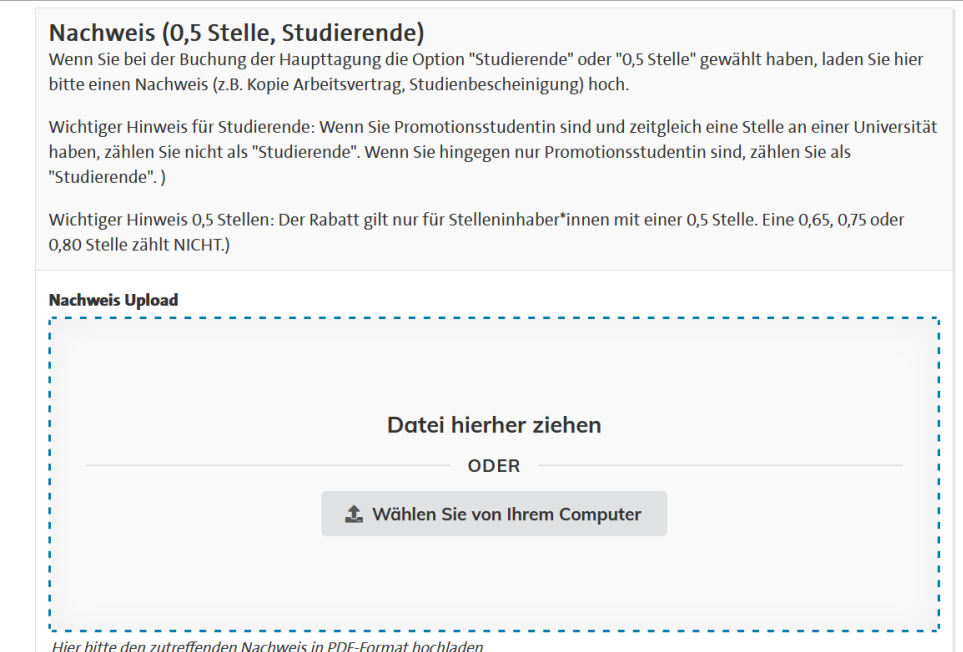

10. Durch eine Eingabe bestätigen Sie, dass Sie kein Roboter sind und klicken auf *Anmelden*.

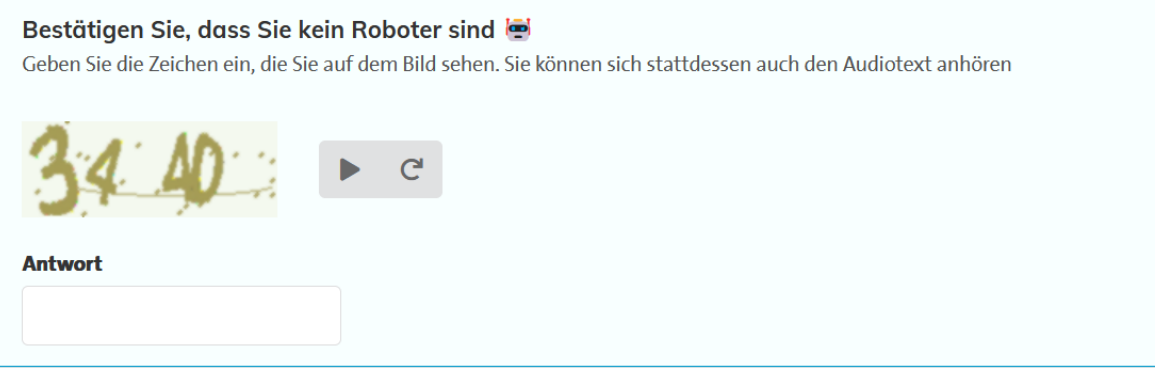

Anmelden

11. Danach bekommen Sie eine Übersicht Ihrer ausgewählten Buchungen angezeigt.

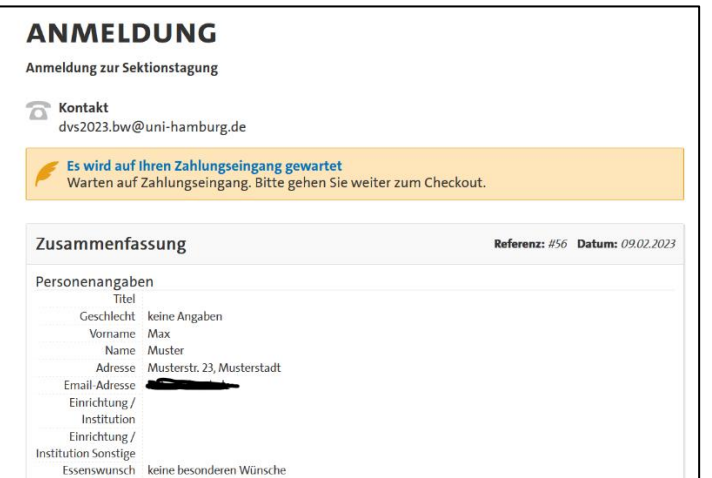

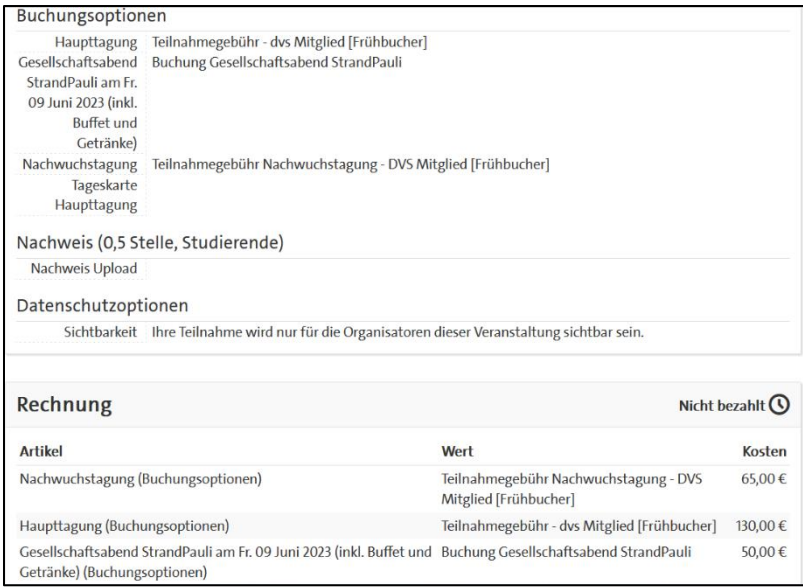

12. Bitte setzen Sie den Haken und bestätigen Sie, dass Sie die Zahlungsbedingungen gelesen haben und sie eine Zahlungsverpflichtung eingehen. Schließen Sie Prozess durch einen Klick auf *Kasse*.

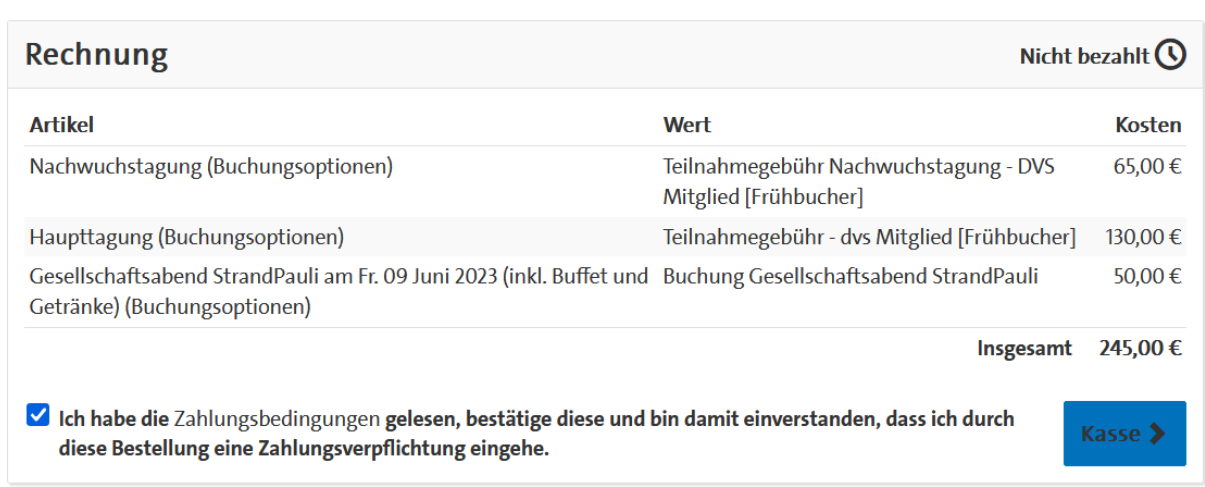

13. Anschließend erhalten Sie die Zahlungsinformationen.

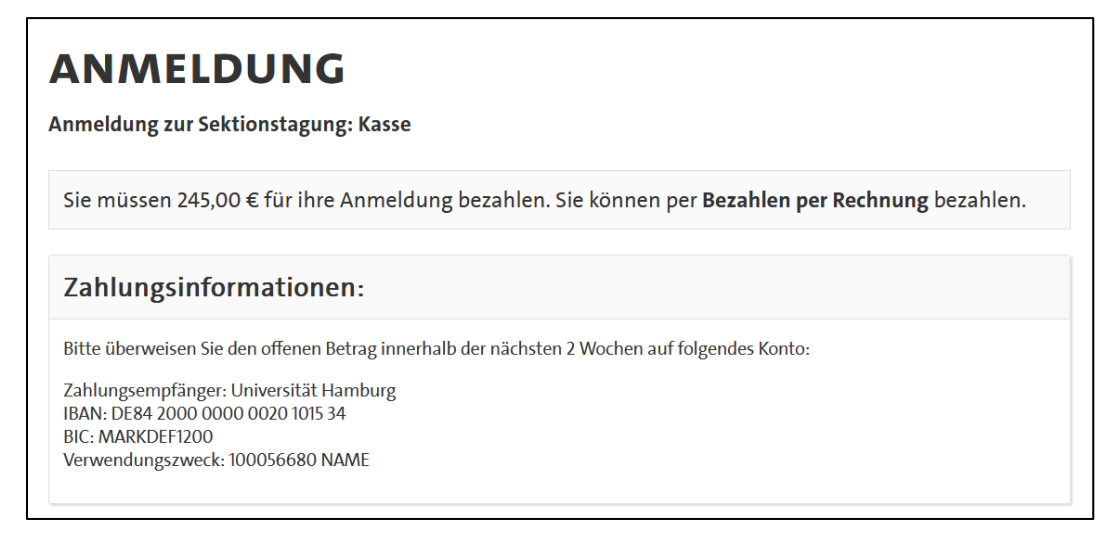